## **Final Grades – Release/Unrelease**

eLearning (D2L) Grades has two columns for Final Grades: **Calculated** and **Adjusted**. The Final Calculated Grade automatically adds all the numeric grade items in the Grades to a grand total. As an instructor, you can copy (transfer) the Final Calculated Grade scores to the Final Adjusted Grade fields to make further adjustments if desired.

By default, neither Final Calculated nor Final Adjusted is released to the students. To release the Final Grade, first you will need to check a few settings.

1. Click on **Grades** in the Navbar and click on **Settings** as shown here:

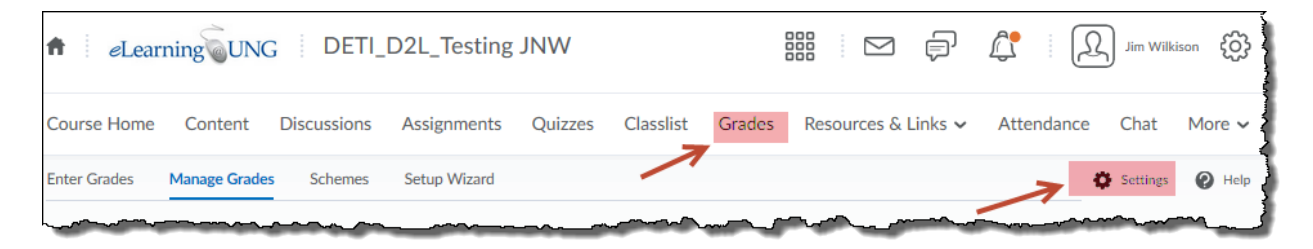

2. In the Grades Settings page, select the Calculation Options tab. Select either *Calculated Final Grade* or *Adjusted Final Grade* under **Final Grade Released**.

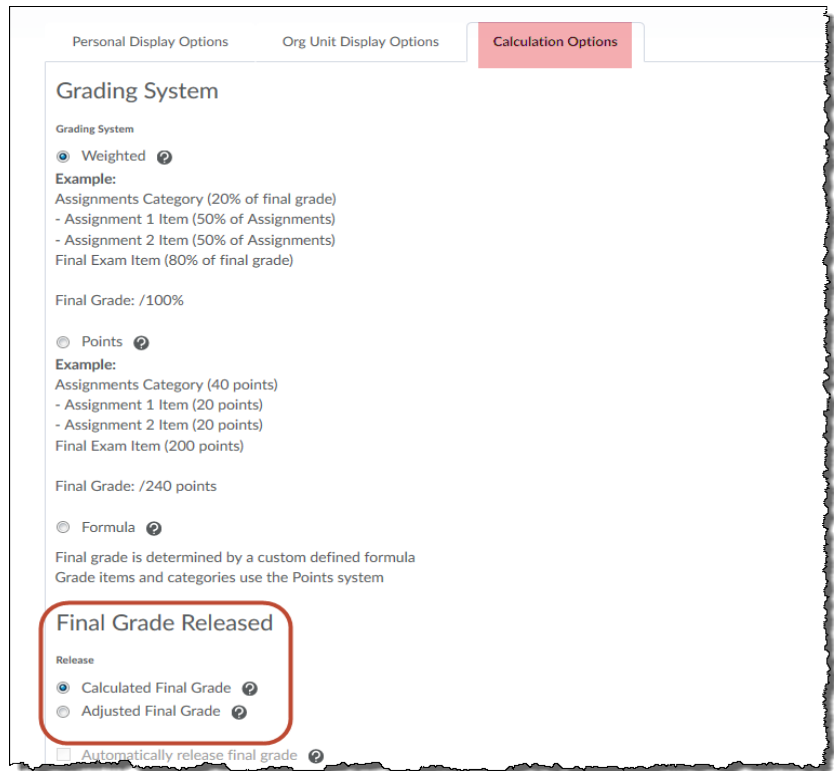

Click the **Save** button at the bottom of the screen.

3. Return to the Grades tool by clicking on **Grades** in the Navbar.

Select the **Manage Grades** tab.

Click the menu dropdown arrow beside either the Final Calculated grade item or Final Adjusted grade item:

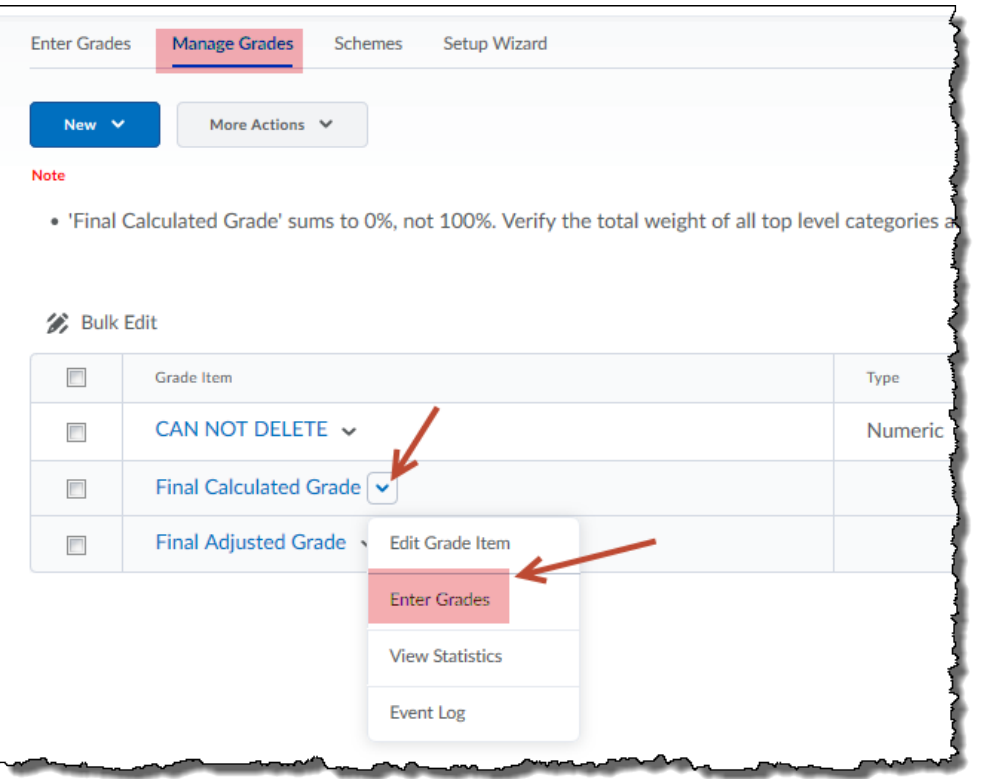

**4.** Near the top of the following screen, click to expand the dropdown menu of Final Grades (screenshot below):

![](_page_1_Picture_54.jpeg)

- **Release All** will release the Final Grade (selected in step 2 above) to all students.
- **Unrelease All** reverses the above.

When Final Grades are released, the boxes in the **Release** column will be checked:

![](_page_2_Picture_67.jpeg)

If you want to release the final grade to *individual* students, click the box next to the students' names and then click the Release/Unrelease button, as shown here:

![](_page_2_Picture_68.jpeg)

Click the **Save** button to save changes.

5. To verify that the Final Grade has been released to the students:

Click on **Grades** on the navbar, click on the **Enter Grades** tab. You should see an open "eyeball" beside their grade if it is released:

![](_page_3_Picture_55.jpeg)

Another way to verify is to look at what an individual student sees by clicking on the student drop down menu icon and select "Preview:"

![](_page_3_Figure_4.jpeg)

The Final Grade is displayed in the upper left corner of this screen above the itemized grades:

![](_page_4_Figure_1.jpeg)